# Ergänzung zu Faszination Elektronik **Ausgabe 02/2023**

Auf unserer Website www.pollin.de steht für Sie immer die aktuellste Version der Anleitung zum Download zur Verfügung.

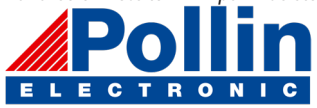

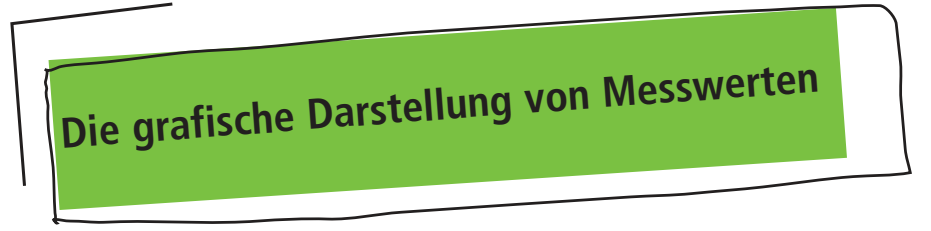

### die Arduino IDE

Mit Hilfe der Arduino IDE ist es möglich, die Messdaten vom Calliope in grafischer Form darzustellen.

Voraussetzung ist natürlich, dass die Arduino IDE bereits installiert ist. Falls nicht kannst Du diese unter arduino.cc herunterladen. Dazu klicke auf Software und wähle unter Download OPTIONS Dein Betreiebssystem aus.

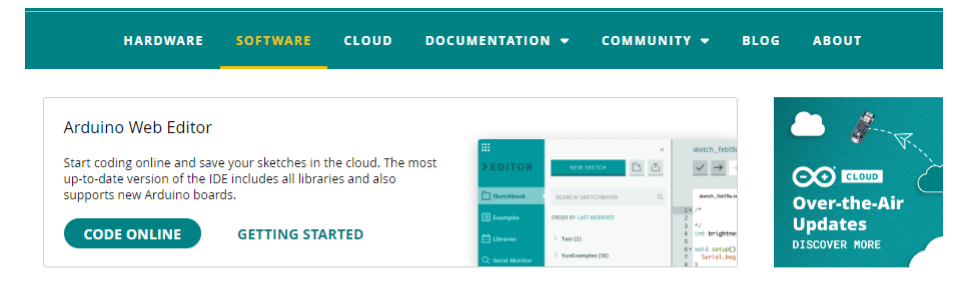

## **Downloads**

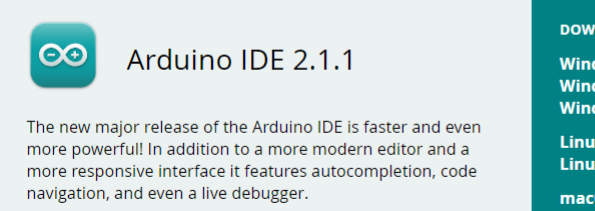

For more details, please refer to the Arduino IDE 2.0 documentation.

#### **DOWNLOAD OPTIONS**

Windows Win 10 and newer, 64 bits **Windows** MSI installer **Windows** ZIP file

Linux Applmage 64 bits (X86-64) Linux ZIP file 64 bits (X86-64)

macOS Intel, 10.14: "Mojave" or newer, 64 bits macOS Apple Silicon, 11: "Big Sur" or newer, 64 bits

**Release Notes** 

## der verwendete COM-Port

Nach dem Start der Arduino IDE wird als erstes der COM-Port eingestellt. Damit wird dem Programm mitgeteilt wo die Datenquelle zu finden ist

- ↓ Anschlüsse (COM & LPT)
	- Druckeranschluss (LPT1)
	- JLink CDC UART Port (COM5)
	- Kommunikationsanschluss (COM1)

Öffne dazu mit der rechten Maustaste auf dem "START"-Button von Windows und dann, den Gerätemanager. Dort findest Du unter Anschlüsse die aktuell verwendeten Schnittstellen. der Calliope meldet sich dabei als Jlinkk CDC UART Port. Dahinter steht in Klammern der COM-Port, den Du in der Arduino IDE auswählen musst.

In diesem speziellen Fall ist es eben der Port: COM5 Sketch\_aug24a | Arduino 1.8.19 (Windows Store 1.8.57.0)  $\Box$  $\times$ Datei Bearbeiten Sketch Werkzeuge Hilfe Automatische Formatierung Strg+T Sketch archivieren sketch\_aug24a Kodierung korrigieren & neu laden  $1 \square$  void setup() { Bibliotheken verwalten... Strg+Umschalt+I  $\overline{2}$ // put your s Serieller Monitor Strg+Umschalt+M  $\overline{3}$ **Serieller Plotter** Strq+Umschalt+L  $\overline{4}$  $\overline{\mathbf{1}}$  $\overline{5}$ WiFi101 / WiFiNINA Firmware Updater  $6 \square$  void loop() { // put your m ArduBlock 8  $\overline{9}$  $\overline{\phantom{a}}$ **Board: "Arduino Uno"** Port: "COM5" Serielle Ports Boardinformationen holen COM1 COM5 Programmer: "Atmel-ICE (AVR)" die Darstellung empfangener Daten Sketch\_aug24a | Arduino 1.8.19 (Windows Store 1.8.57.0)  $\Box$ X Datei Bearbeiten Sketch Werkzeuge Hilfe Automatische Formatierung  $Str\alpha+T$ Sketch archivieren sketch aug24a Kodierung korrigieren & neu laden  $1 \square$  void setup() { Bibliotheken verwalten... Stra+Umschalt+I 2  $\frac{1}{\sqrt{2}}$  put vour s Serieller Monitor Strg+Umschalt+M  $\overline{3}$ **Serieller Plotter** Strg+Umschalt+L 4 n 5 WiFi101 / WiFiNINA Firmware Updater  $6 \square$  void loop() {

Es gibt zwei Möglichkeiten die Daten der seriellen Schnittstelle darzustellen:

Mit dem Seriellen Monitor, werden alle empfangenen Zeichen am Bildschrim dargetellt. Dies ist für Textausgaben vorgese-Biggzweite Möglichkeit ist der serille Plotter, um Messwerte darzustellen. Dabei darf kein Textzeichen übertragen werden!

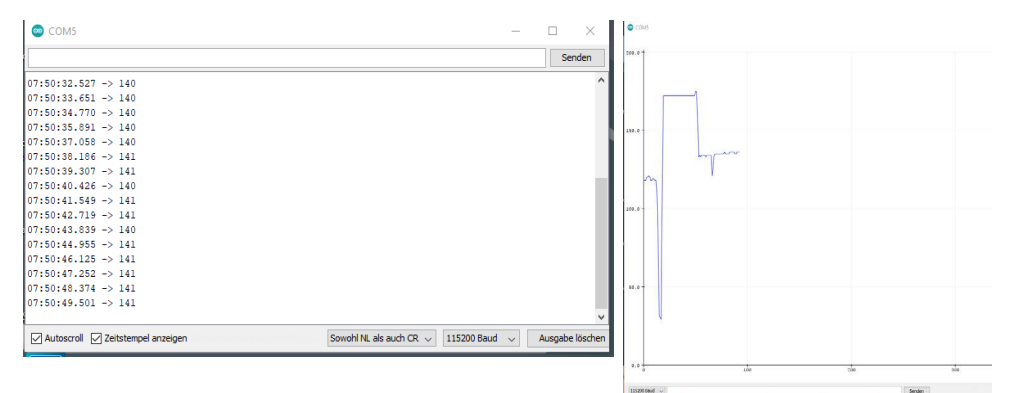

Oben links ist die Datenausgabe des seriellen Monitors und rechts daneben ist die Ausgabe des seriellen Plotters dargestellt. Beim seriellen Monitor lassen sich die Zeitstempel der Botschaften einblenden. Dies ist dann nützlich, wenn die Daten nicht periodisch gesendet werden.

### Daten senden

auch Daten senden.

Damit die Arduino IDE überhaupt Daten darstellen kann, muss sie auch welche Empfangen. Dazu muss der Calliope dann

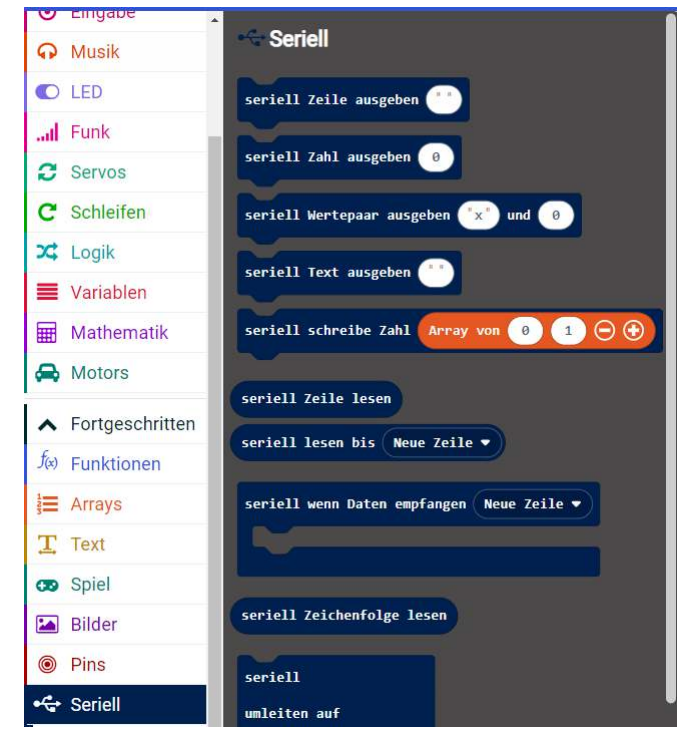

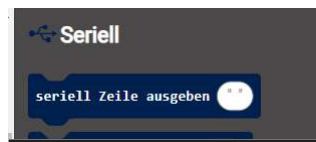